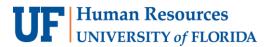

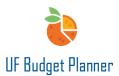

# **UF BUDGET PLANNER – NON-COMPENSATION SHEET**

This guide will cover:

- Enter/update non-comp expense data.
- Save non-comp data.
- Delete non-comp data.

#### **N**AVIGATION

Click the W icon to open the Navigation menu. Then click the arrow next to Sheets. Click Non-Comp Model.

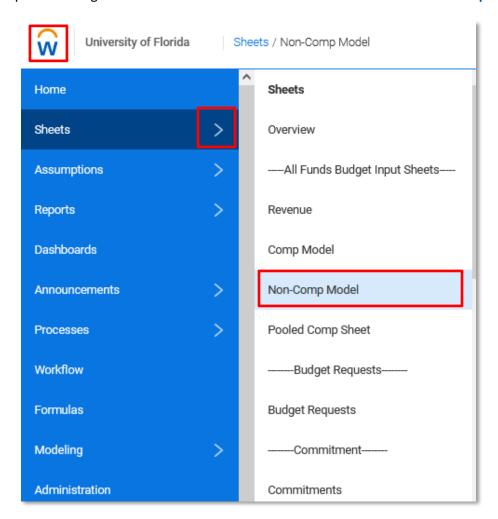

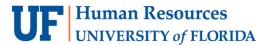

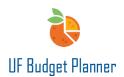

#### **DATA ENTRY**

Click Add Row on the toolbar.

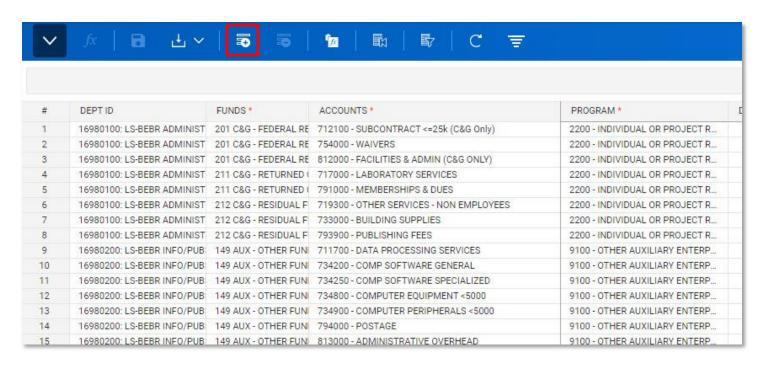

A row will be added at the bottom of the sheet. Dept ID, Funds, Program, and Accounts are required fields. Make sure that the SOF is selected when budgeting expenses for fund 158, 171, 175, 201, 209, 213, 214, 275, and 920.

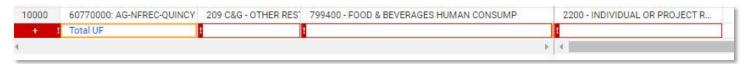

# Warning! You will NOT get error messages when you leave some unrequired fields blank.

After entering all the relevant data, remember to click **Save**.

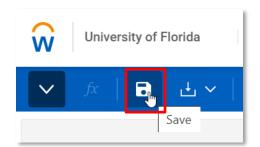

Warning! You MUST click Save to keep the edited data. There is no auto-save functionality.

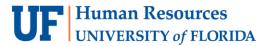

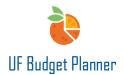

Once you save, the Budget Reference and the Business Unit fields will automatically populate.

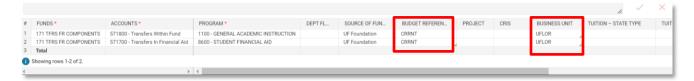

#### **SAVING**

We cannot emphasize enough the importance of saving your work. If you leave a sheet without saving – your work will NOT be saved. Notice from the image below, when changes are made – they are noted by the blue font. These changes have not been saved. If the font color is black, the data changes have been saved.

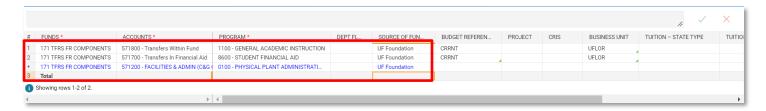

#### **DELETING ROWS FROM THE SHEET**

There are two ways to delete rows from the sheet:

- 1. Select any cell in the row you wish to delete
- Select Delete Row icon click the icon and a dialog box will appear
- 3. Click the **Delete** button

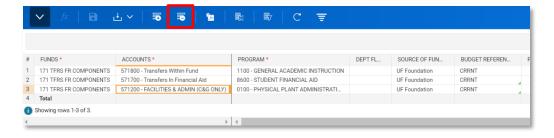

- Right click right click on any cell,
- Select "Delete Row".

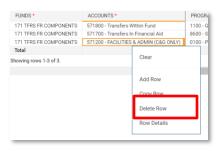

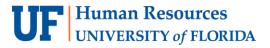

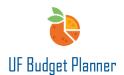

Warning! There is no un-delete function in UF Budget Planner. After you have saved the sheet, there is no way to bring deleted data back.

If you delete data and change sheets without saving, the sheet will remain in its previously saved state. (In other words, the data will remain.)

#### **EDITING A ROW**

There are two ways to edit rows:

- 1. Select the cell.
- 2. Type in the value directly.

To find the row you need to edit, please review Filter, Sorting and Display Option Instruction Guide

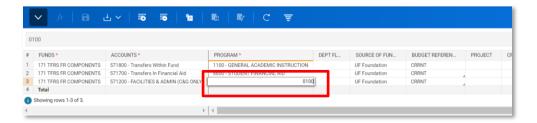

When typing in values, after entering a number of unique characters, pressing Tab will fully fill in the cell. For example, the Program field after entering 0100 and pressing Tab, the rest of the Program data will fill in. If entering non-unique characters, pressing tab will display the dropdown menu for you to select the correct value. For example, in the Project field if I type in 00046 and press Tab, the dropdown menu will appear for me to make the correct choice.

- 1. Select the dropdown arrow in the cell.
- 2. Select the correct value from the list.

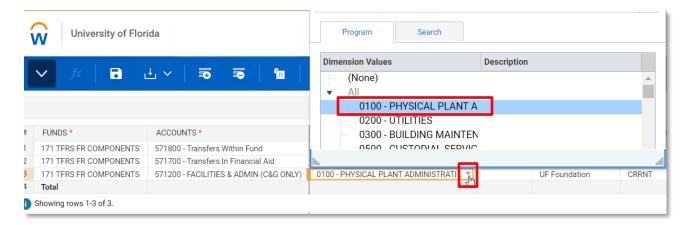

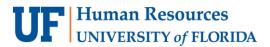

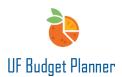

## **BEST PRACTICES**

- Make sure the budget is at 8-digit level.
- Make sure SOF is added for required funds.
- You can open non-comp sheet and Operating Budget Detail report at the same time to review the financial impact in real time.
- For importing/exporting data, please review the Import/Export guide

## FOR ADDITIONAL ASSISTANCE

**Technical Issues**The UF Computing Help Desk
352-392-HELP
helpdesk.ufl.edu

Policies and Directives
The University Budget Office
352-392-2402
University Budget Office